# <span id="page-0-0"></span>环球产地证用户手册

作者: 章洪岩

2023-12-28

# 目录

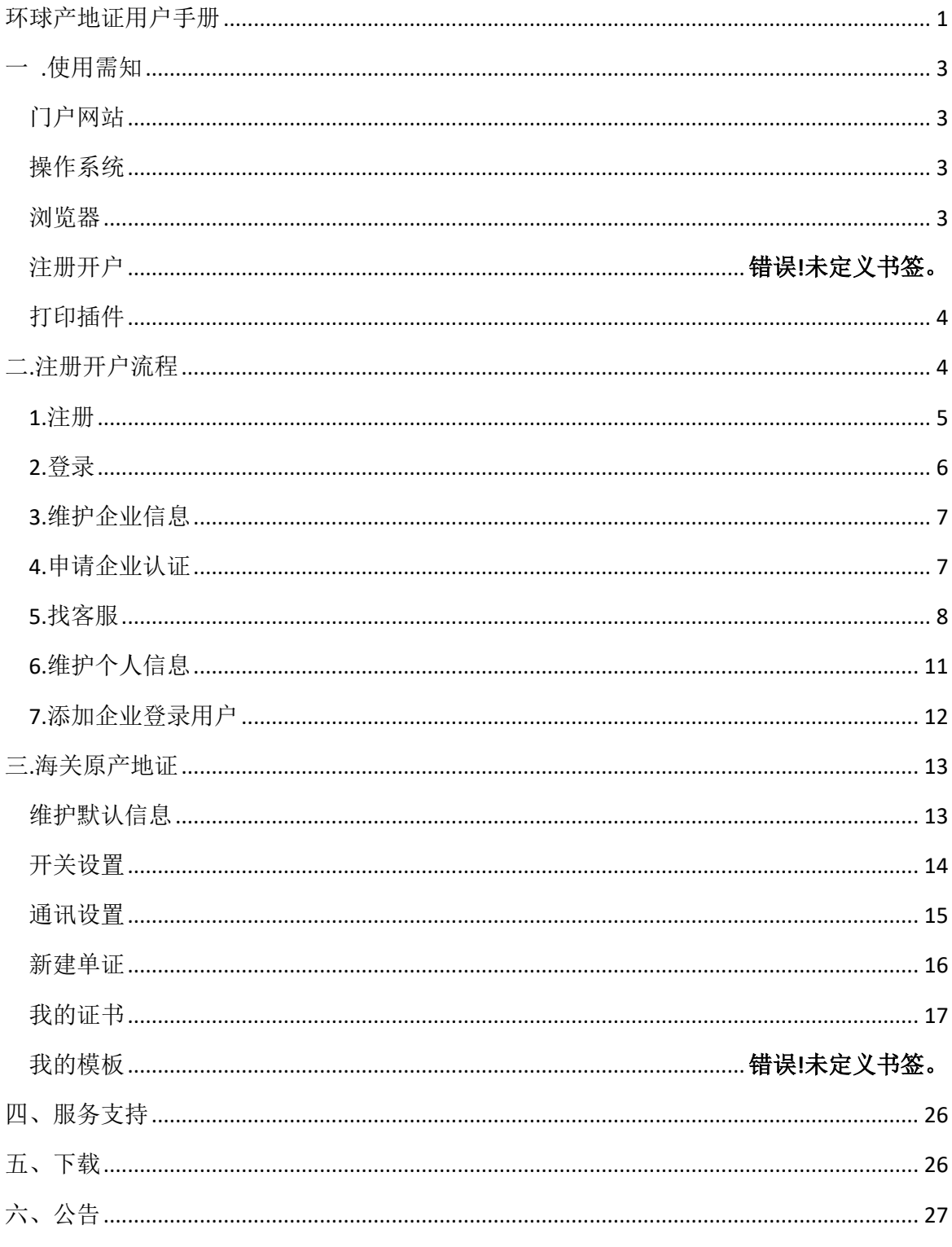

# <span id="page-2-0"></span>一 .使用需知

# <span id="page-2-1"></span>门户网站

"环球产地证"为网页形式,用户需要使用浏览器访问,

地址:[https://www.hqcdz.com](https://www.hqcdz.com/)

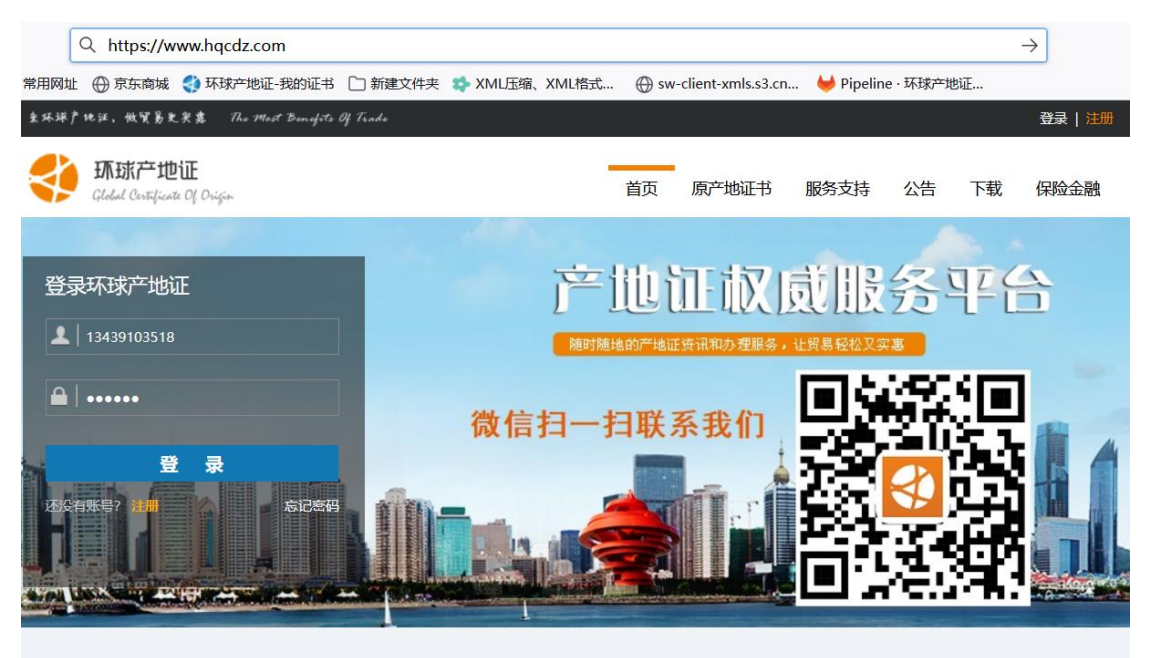

他们都选择了环球产地证

20年深厚积累,客户口碑更佳

# <span id="page-2-2"></span>操作系统

<span id="page-2-3"></span>推荐 Windows7 或 Windows10 版本

### 浏览器

推荐 Internet Explorer 10 及以上版本.

Chrome20 及以上版本.

Firefox2.0 及以上版本.

360 极速模式.

### 产地证模块使用条件

环球产地证"原产地证"模块需要先注册环球产地证用户,完成企业认 证才能使用,其他功能都可以直接使用没有限制,首页右上角有"注册"按 钮,点开可以完成用户注册,企业认证流程后面有详细介绍。

#### <span id="page-3-0"></span>打印插件

环球产地证平台证书打印时使用的 Clodop 打印插件,证书预览时会自 动下载打印插件(版本不是最新版本),也可以自己手工下载最新版插件, 最新插件下载地址:

<span id="page-3-1"></span><https://www.lodop.net/download.html>

### 二.注册开户流程

需要先注册用户,登录环球产地证,然后维护公司信息,最后申请认 证,联系在线客服完成审核,待认证审核通过后就可以使用产地证模块。详 见下图:

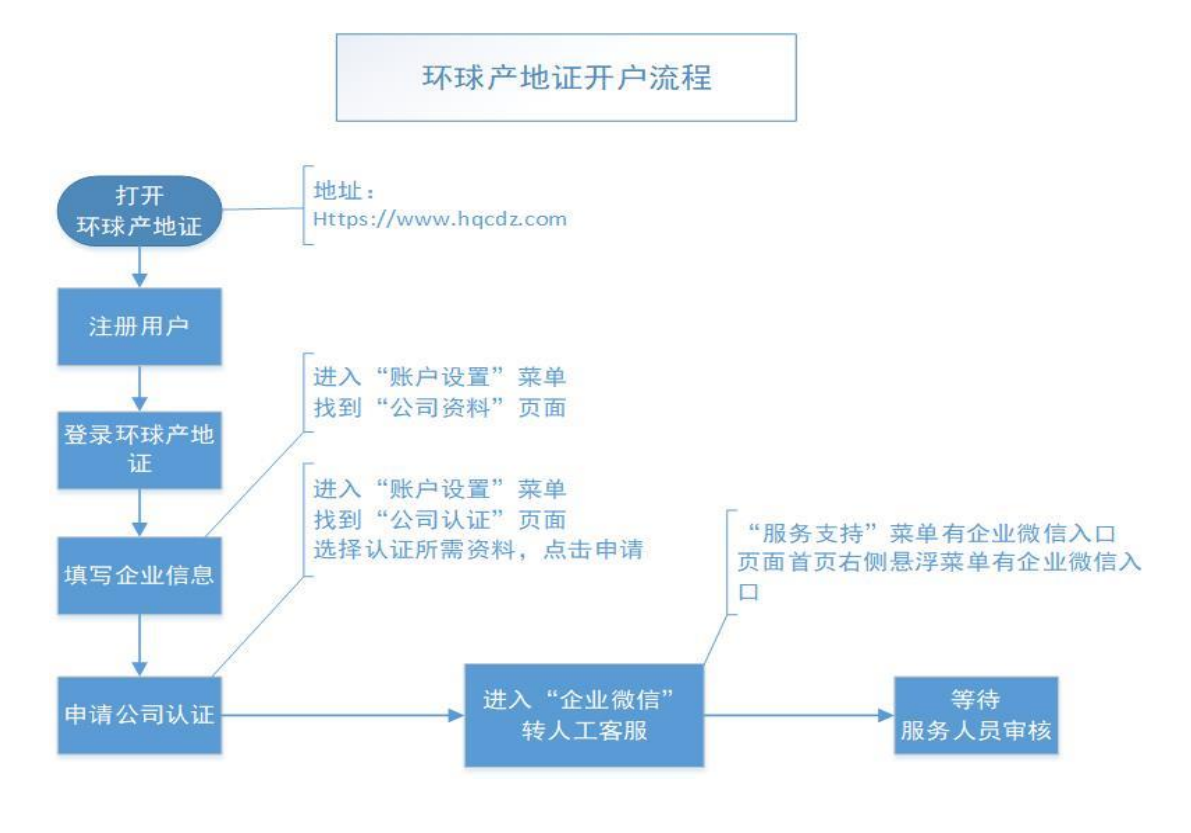

### <span id="page-4-0"></span>**1.**注册

在首页面,右上角点"注册"按钮进入注册界面,依次填入用户名.密 码. 昵称等信息,用户名建议使用手机号或者邮箱或者字母数据组合账号, 不建议使用中文名称注册账号。点击【同意协议并注册】按钮后,完成注册 开户。如下图

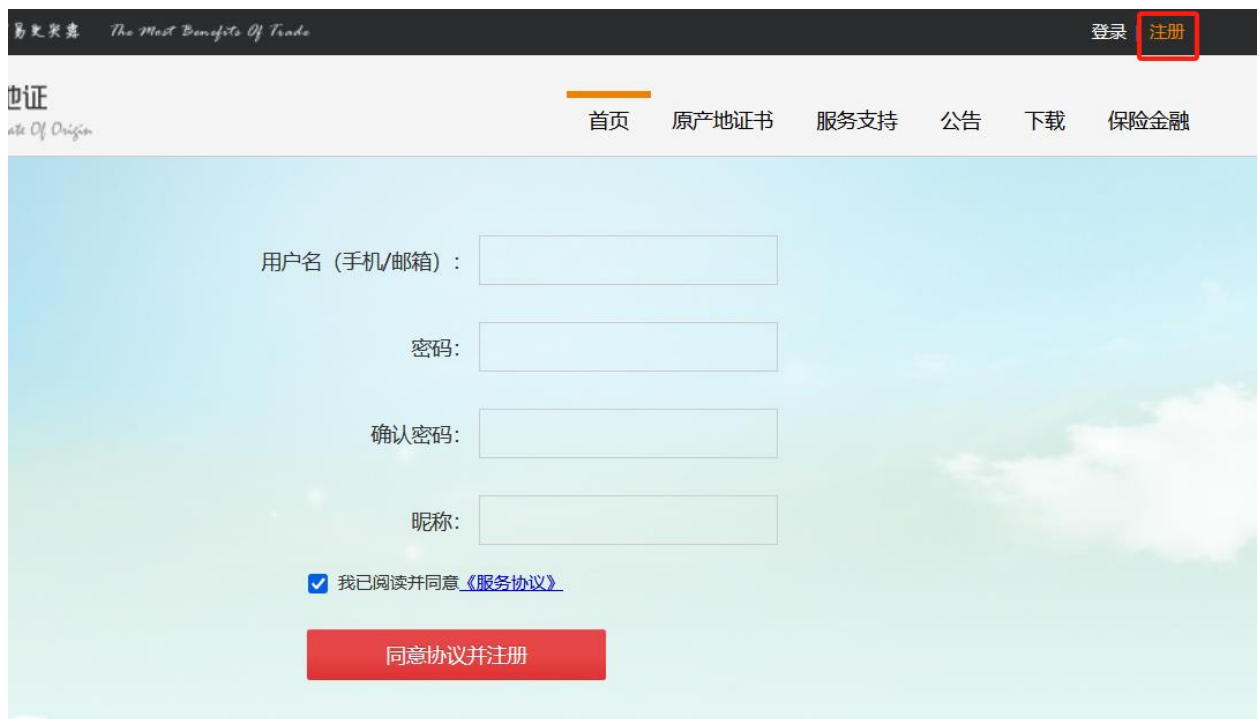

# <span id="page-5-0"></span>**2.**登录

首页面有登录窗口,输入用户名,密码后回车或者点击登录都可以完成 登录。

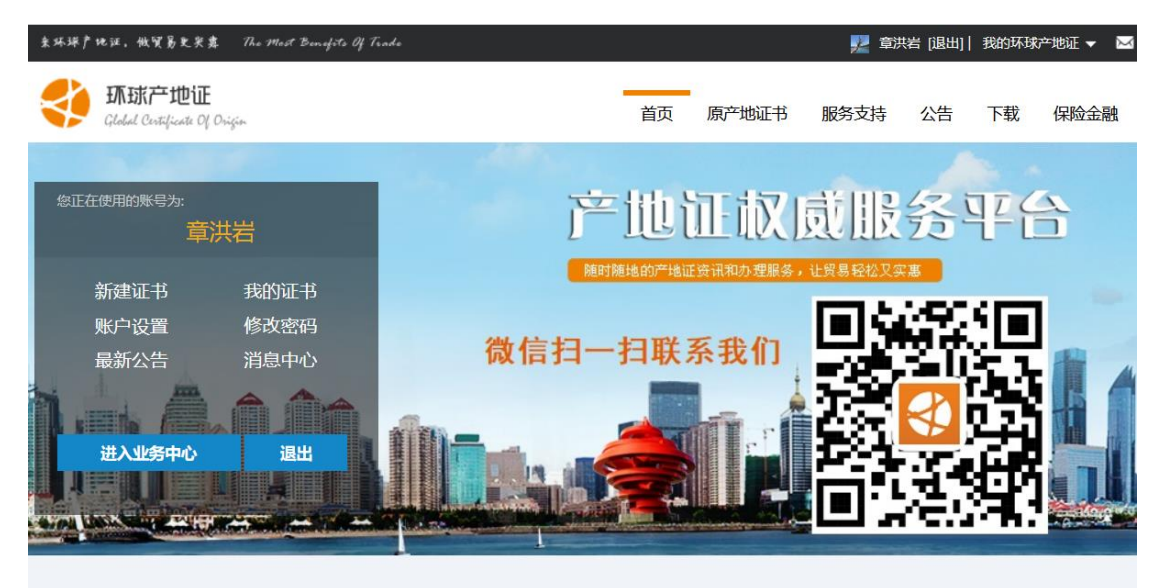

他们都选择了环球产地证

20年深厚积累,客户口碑更佳

### <span id="page-6-0"></span>**3.**维护企业信息

用户登录后,左侧菜单找到"账户设置",选择"维护企业信息"维护 所在企业基本信息,点击"保存"按钮提交信息。

公司组织机构代码是一个企业唯一标识,如果填写的组织机构代码已经 存在,说明该企业之前开通过,可以进入"企业微信"转人工找客服处理。

认证通过后,企业信息会锁定变成无法修改,如果发现错误需要修改, 可以取消认证,修改后重新申请认证或者联系客服处理。

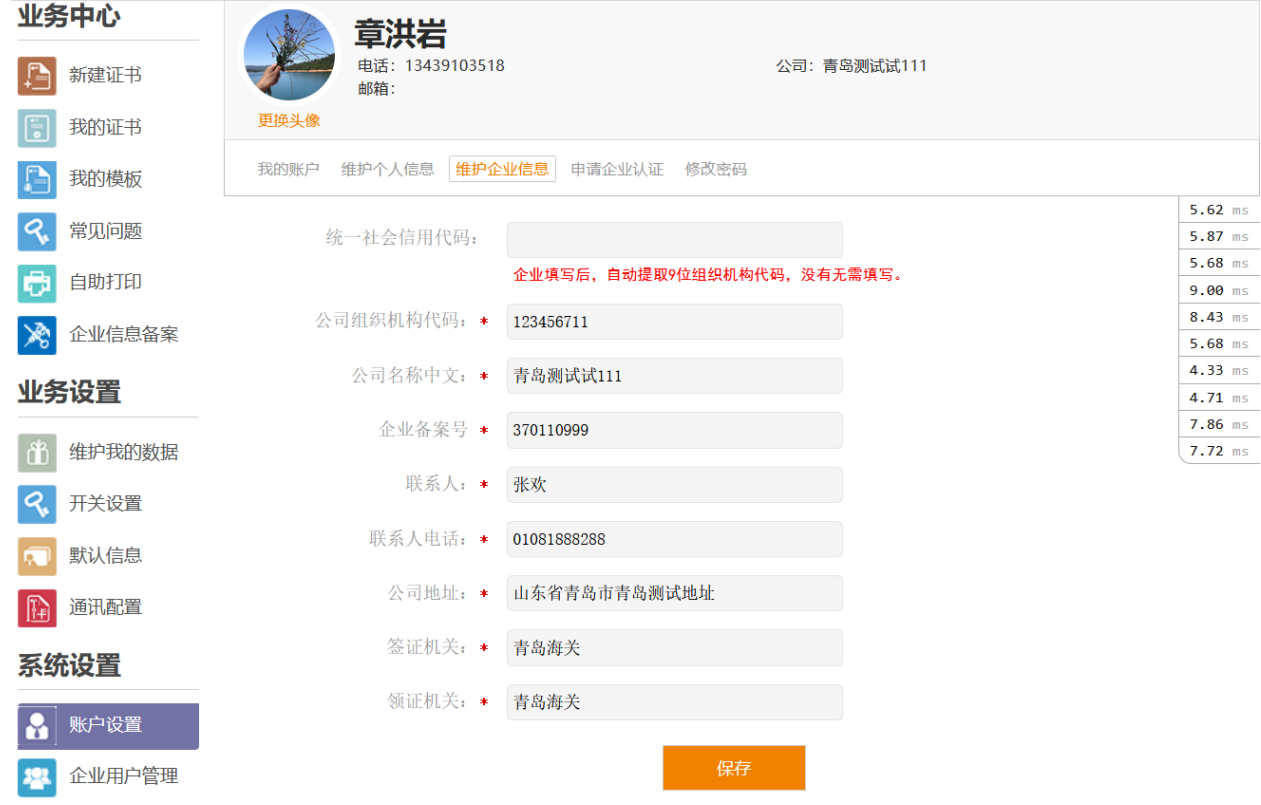

### <span id="page-6-1"></span>**4.**申请企业认证

公司资料保存成功,可以进入公司认证界面,选择好营业执照,组织机 构代码证,对外贸易资格证图片(注意:每张图片大小 300K 以下,3 张图 片不能超过 1M, 建议 100K 左右)。选好图片后, 点击申请认证, 然后找客 服审核即可

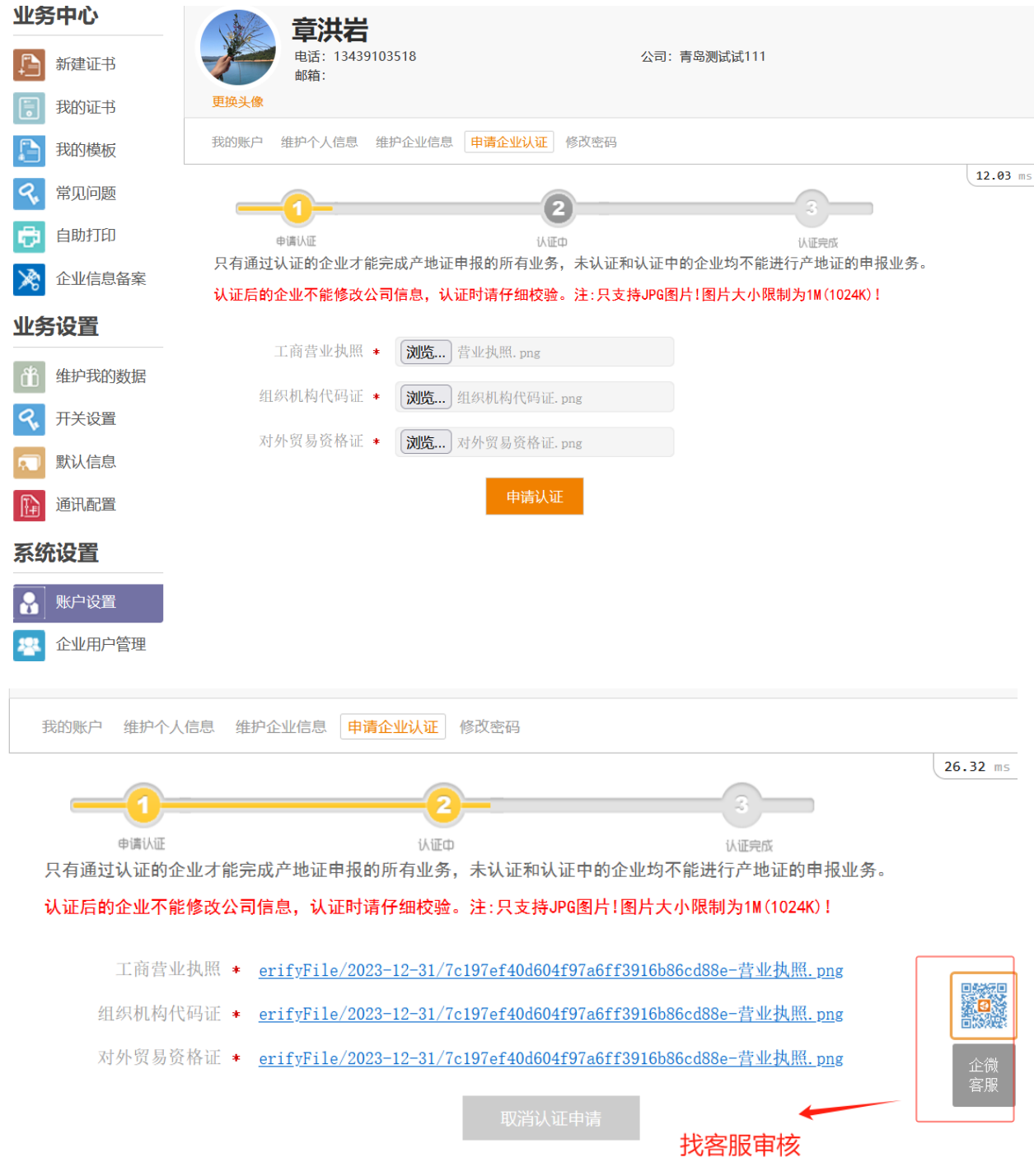

# <span id="page-7-0"></span>**5.**找客服

找客服有两种模式:一种是使用 PC 版微信接入,一种是手机微信扫码 接入。

PC 版微信接入: 在菜单栏"服务支持"或者右侧悬浮菜单图标都可以点 击"企业微信"进入智能客服,输入人工可转在线人工客服。

手机扫码接入: 可以使用手机微信扫码"首页"banner 图中二维码和 悬浮菜单的二维码。

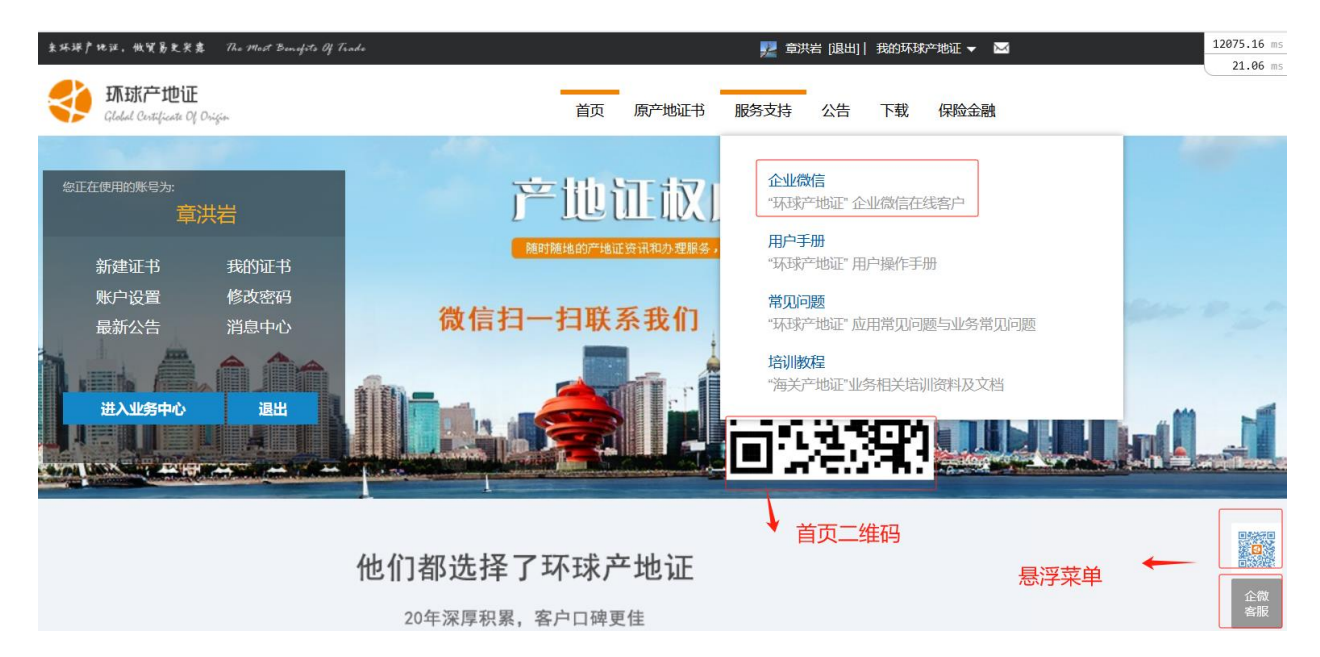

点击"企业微信",会弹窗微信客户端安装提示,如果电脑没有安装微信 客户端,点击下载、安装即可,如果已安装微信客户端(PC 版)会自动打开 微信客户端进入在线客服。

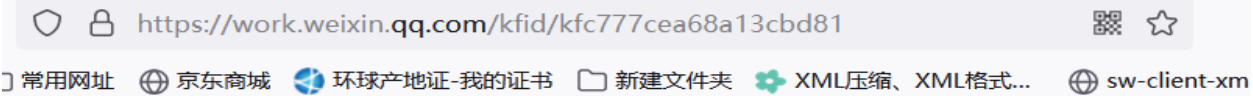

### 本地未安装微信客户端?

下载微信咨询客服

已安装微信客户端但无咨询入口:

- 1. 将微信客户端升级至最新版本3.8.1后重试
- 2. 还可以用手机微信扫码咨询客服,查看二维码

企业认证审核需要找人工客户,录入"人工"可以转人工客服。

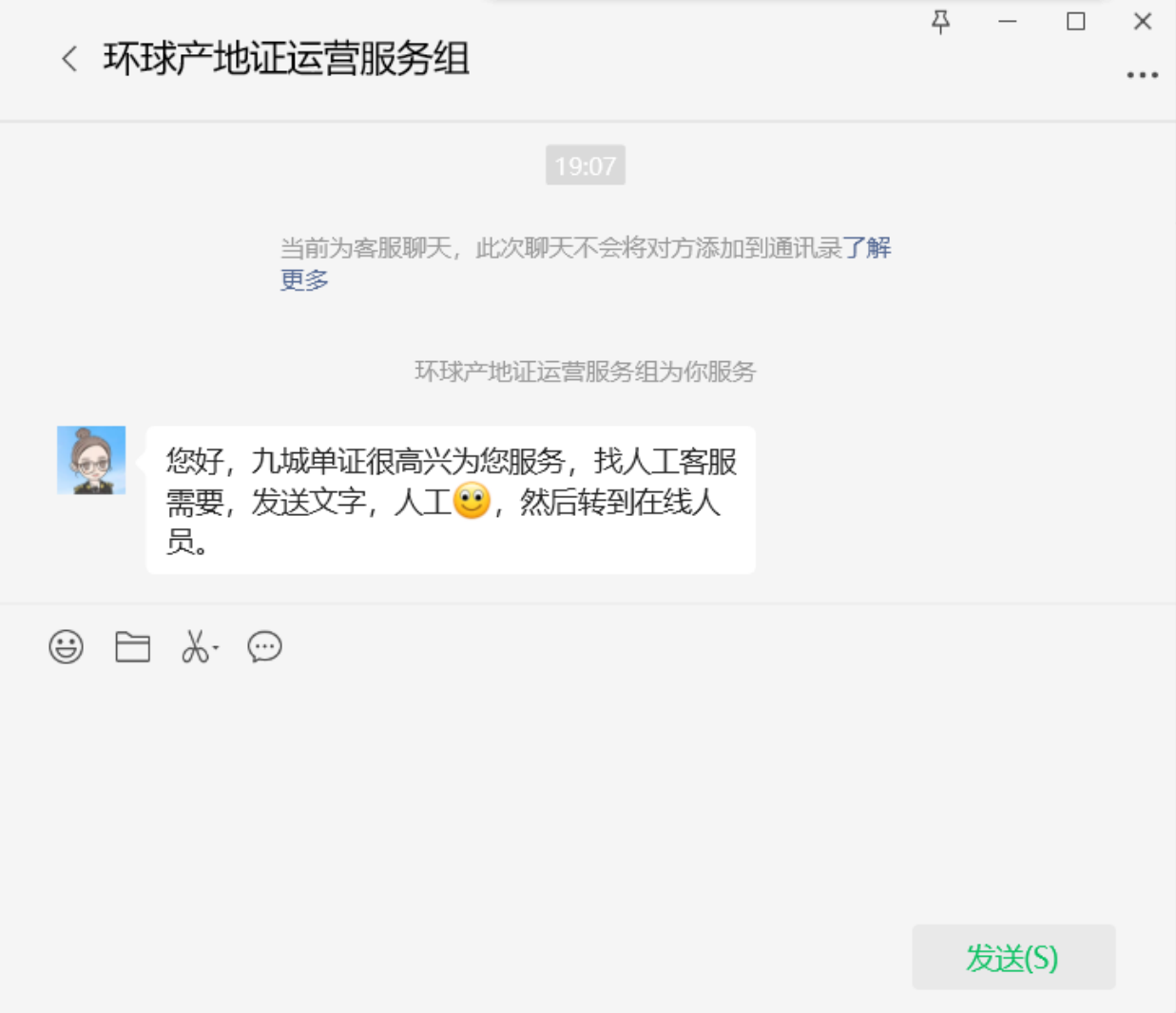

# <span id="page-10-0"></span>**6.**维护个人信息

登录成功后, 在左侧菜单"账户设置"下可以找到"维护个人信息", 昵称为右上角显示的用户名称。

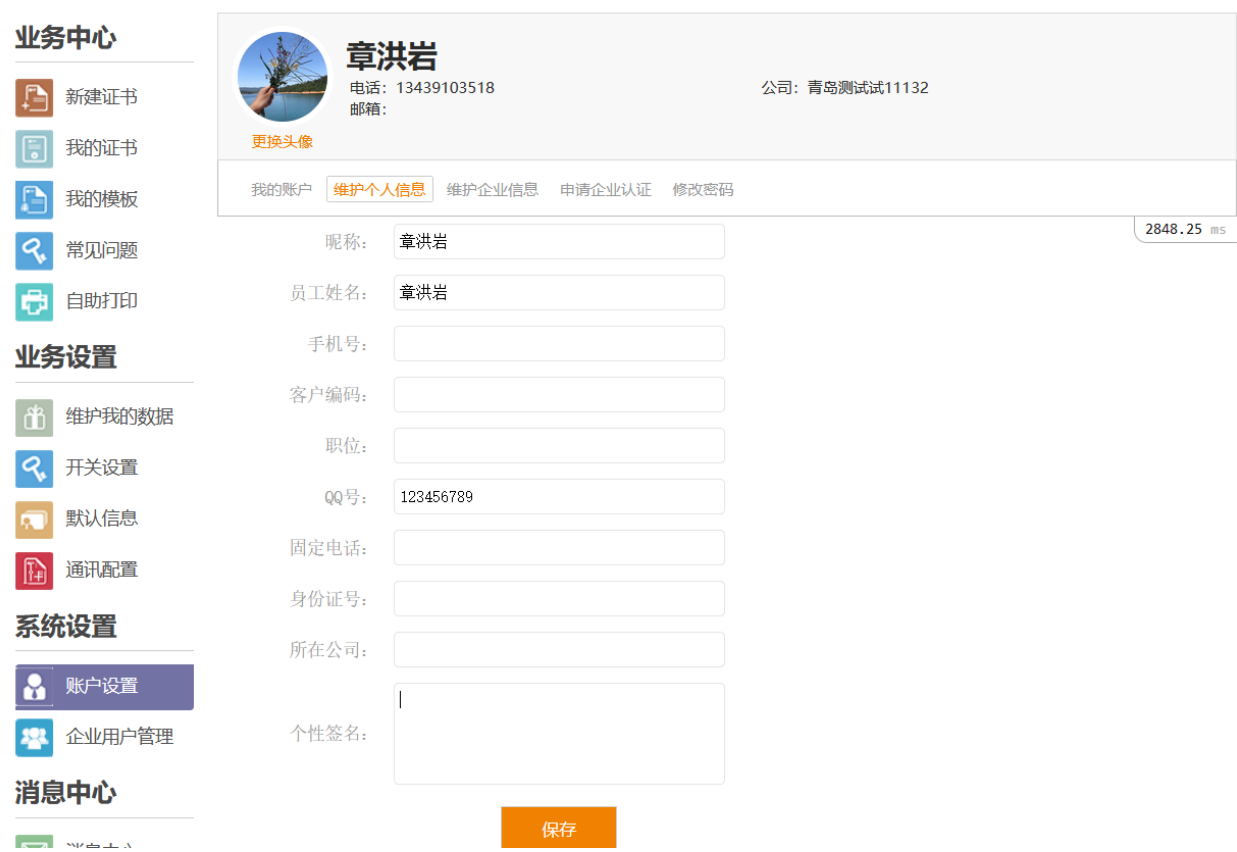

# <span id="page-11-0"></span>**7.**添加企业登录用户

企业提交企业认证的用户默认为该企业管理员,企业管理员可以为企业 添加新用户,管理员登录在左侧菜单中找到"企业用户管理"菜单,点击进 入可以添加新用户。如果有多个客户,想设置每个客户只能查看自己的单 证,可以通过"设置数据权限"解决,设置每个用户只查看自己的单证

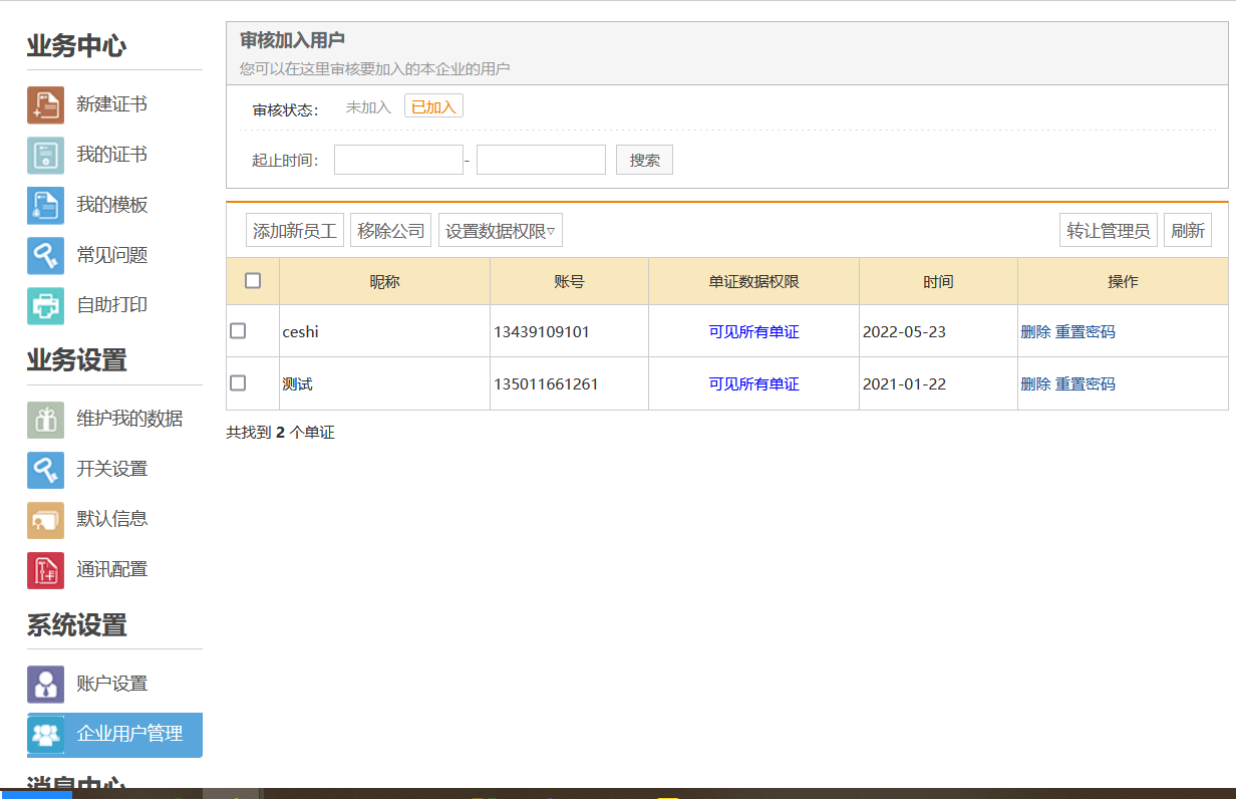

# <span id="page-12-0"></span>三.海关原产地证

# <span id="page-12-1"></span>维护默认信息

开户成功后,在新建原产地证前先维护默认信息,新建单证时默认信息 会自动带出,减少企业重复录入数据。

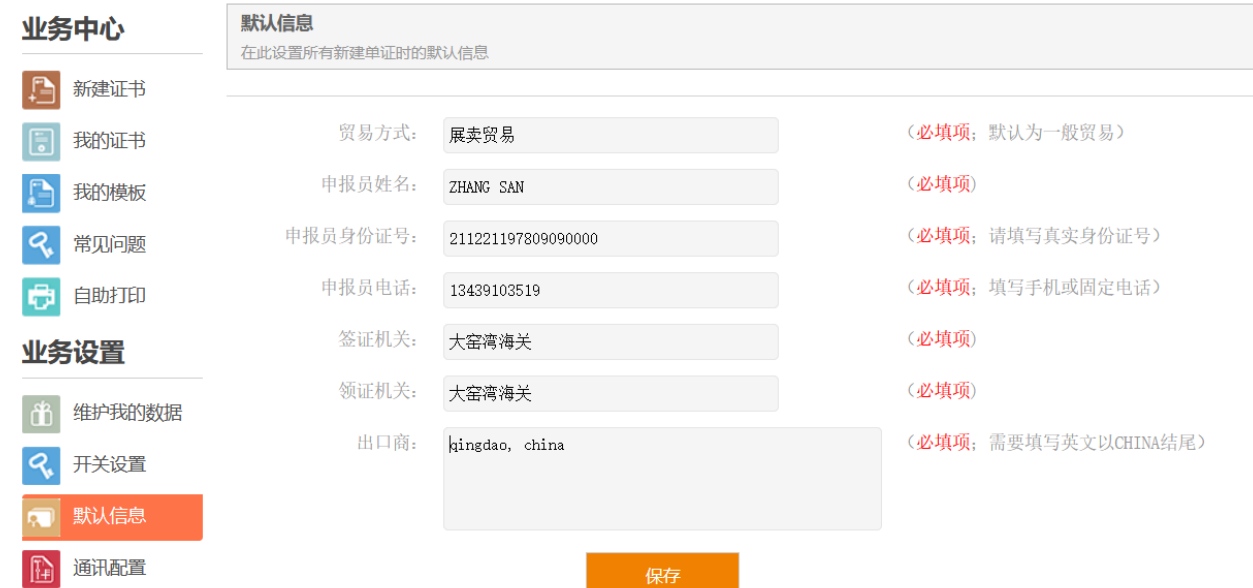

## <span id="page-13-0"></span>开关设置

此页面显示的是在填写业务单证时所涉及到的一些功能配置。每个开关详 细说明如下:

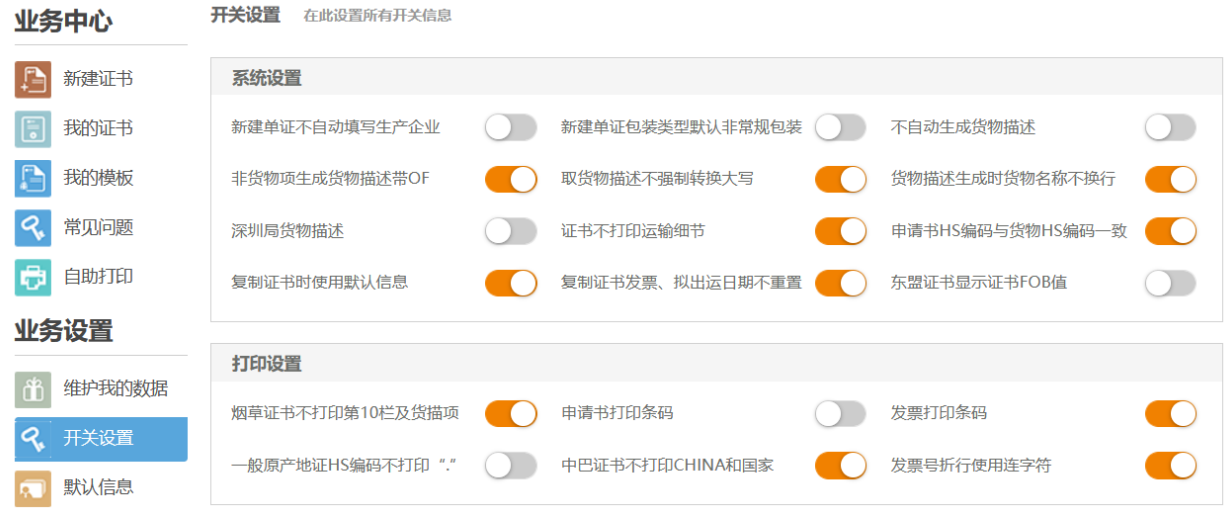

- 1. 新建单证不自动填写生产企业:开关控制新建单证不自动将当前用户 所在企业组织机构代码、企业名称等信息填写到生产企业录入项。
- 2. 新建单证包装类型默认非常规: 新建单证时货物信息默认是常规包 装,如果客户单证货物包装经常使用非常规包装,可以通过开关控制 新建时默认为非常规,方便客户新建单证。
- 3. 不自动生成货物描述: 新建单证时默认是根据包装和货物英文名称自 动生成货描,如果用户货物每次都是复制粘贴过来,不使用自动生成 的货物,可以通过该开关控制不自动生成货物。
- 4. 非货物项货描带 OF: 宁波地区非货物项生成时要求在后面加 OF, 有 需要这个录入规则的可以勾选这个开关。
- 5. 货物描述不自动转大写: 默认新建单证保存时货物都转换为大写字母 保存,客户如果需要保存小写字母货描的,勾选这个开关,保存单证 不强制转换大写字母。
- 6. 货物描述生成时货物名称不换行:
- 7. 深圳局货物描述:勾选此项,单证货物描述按照深圳局标准生成
- 8. 证书不打印运输细节
- 9. 申请书 HS 编码与货物 HS 编码一致
- 10. 复制证书时使用默认信息:复制单证默认复制原单所有信息,需要 使用默认信息时勾选此项,复制新建会带出默认信息维护的信息。
- 11. 复制证书发票、拟出运日期不重置:复制单证时默认清空发票号 发票日期和出运日期,需要保留原证信息勾选此开关。
- 12. 烟草证书不打印第 10 栏及货描项:烟草证书部分开关要求不打印 第10 栏,可以勾选此开关控制。
- 13. 申请书打印条码:默认不打印条码,需要打印条码勾选此开关。
- 14. 发票打印条码:默认不打印条码,需要打印条码勾选此开关
- 15. 一般原产地证 HS 编码不打印"."默认打印 hs 编码是 XX. XX, 如果 不想打印"."勾选此开关。
- 16. 中巴证书不打印 CHINA 和国家:中巴证书底图 如果有 CHINA 和国 家,不需要打印的勾选此开关。

17. 发票号折行使用连字符:发票号过长换行打印的,如果进口商 要求使用连字符"-"的,勾选此开关解决。

#### <span id="page-14-0"></span>通讯设置

环球产地证支持 4 钟通道申报:

通道 1: 单一 窗口标准版(本地导入客户端), 在客户电脑安装导入客 户端进行申报。

通道 2: 云托管导入客户端,在九城云端安装导入客户端进行申报,需 要联系客户开户、搭建云托管客户端才能使用。

通道 3: 九城增值服务通道, 使用九城大数据云导入客户端申报, 需要 联系客户开户才能使用。

通道 4:九城新通讯通道,需要联系客服开户,进行企业备案后才能使 用。

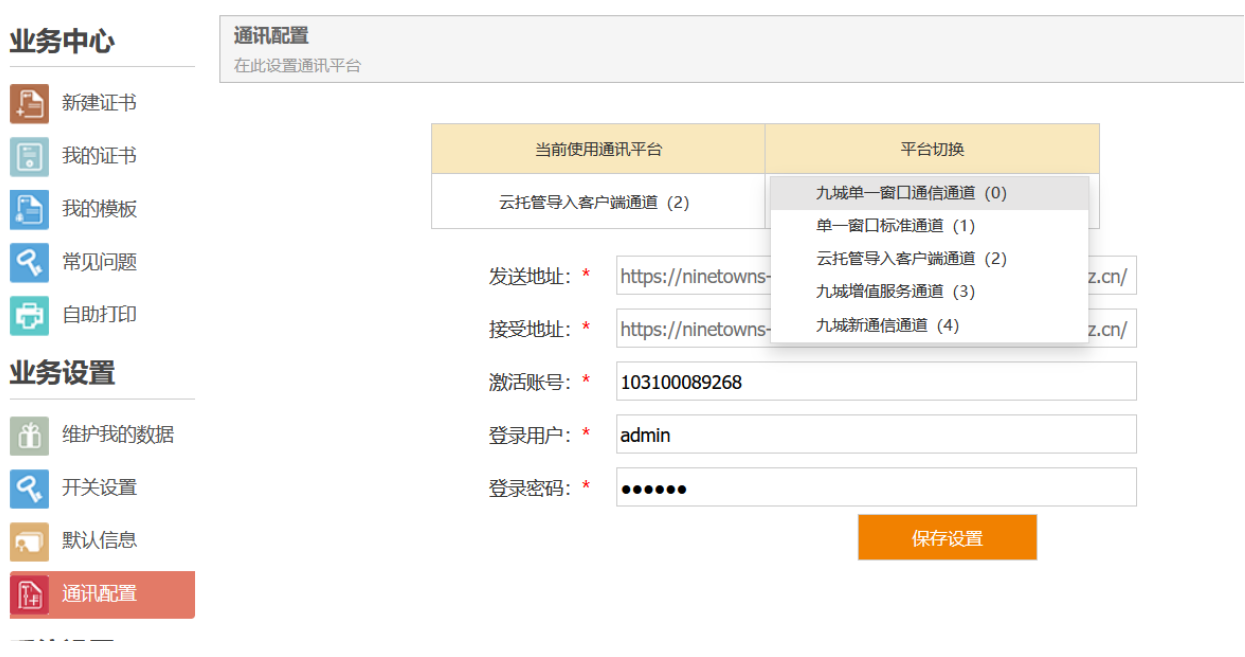

### <span id="page-15-0"></span>新建单证

目前环球平台支持办理 15 种证书.2 个声明。本页面按常用证书,其他 证书,声明三种类型分类。

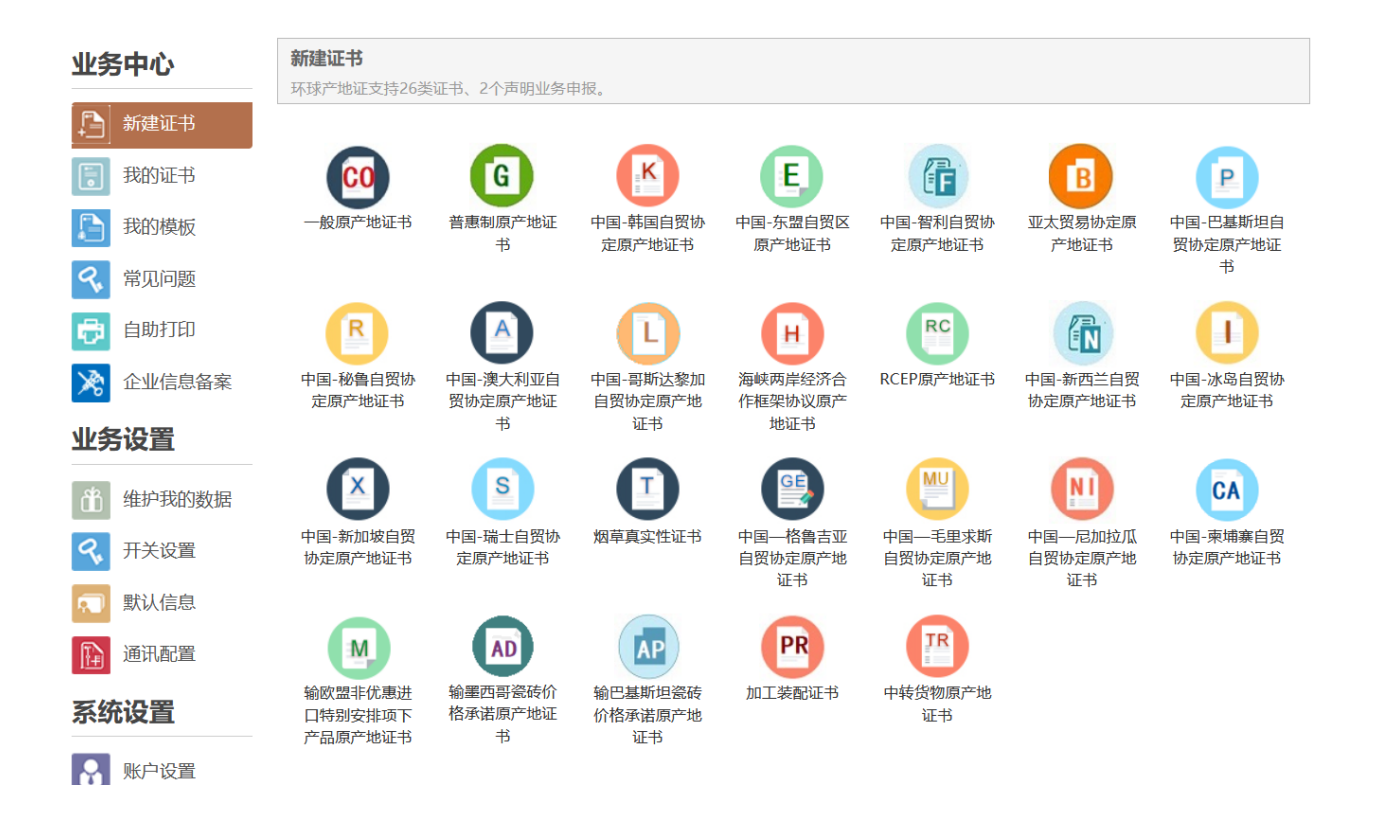

#### <span id="page-16-0"></span>我的证书

#### 管理界面

1. 查询条件: 默认显示查询条件有: 发送状态、证书类型、查询时间 等,点更多条件可以查询删除状态、归档状态、证书状态等。

2. 设置常用证书: 查询条件的证书类型显示哪个证书类型可以自己定义 (点击:设置常用证书)例如企业只做两种证书(中韩证书、RCEP 证书), 那么可以在"设置常用证书"窗口勾选这两种证书类型。

3.导出证书:点导出按钮,可以按条件导出证书。

4. 证书列表: 展示杳询到的证书信息, 显示主要的证书字段, 证书号, 发 票号,证书状态,发送状态,审核状态等。

5. 操作栏: 每条单证最后一栏为操作栏,可以复制, 编辑, 杳看回执, 查看附件上传,删除,接收回执。

4.工具条:有如下功能:新建,发送,接收,接收附件回执,预览,维 护,打印,更改/重发证,删除(批量),等功能

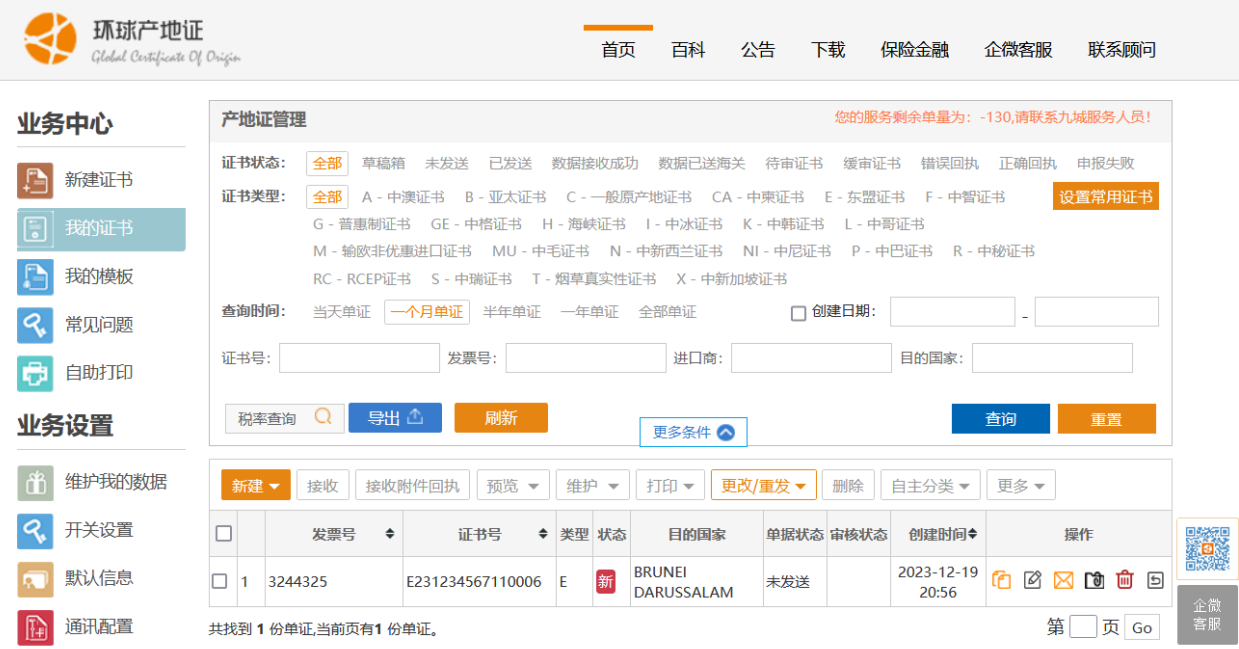

# 设置常用证书

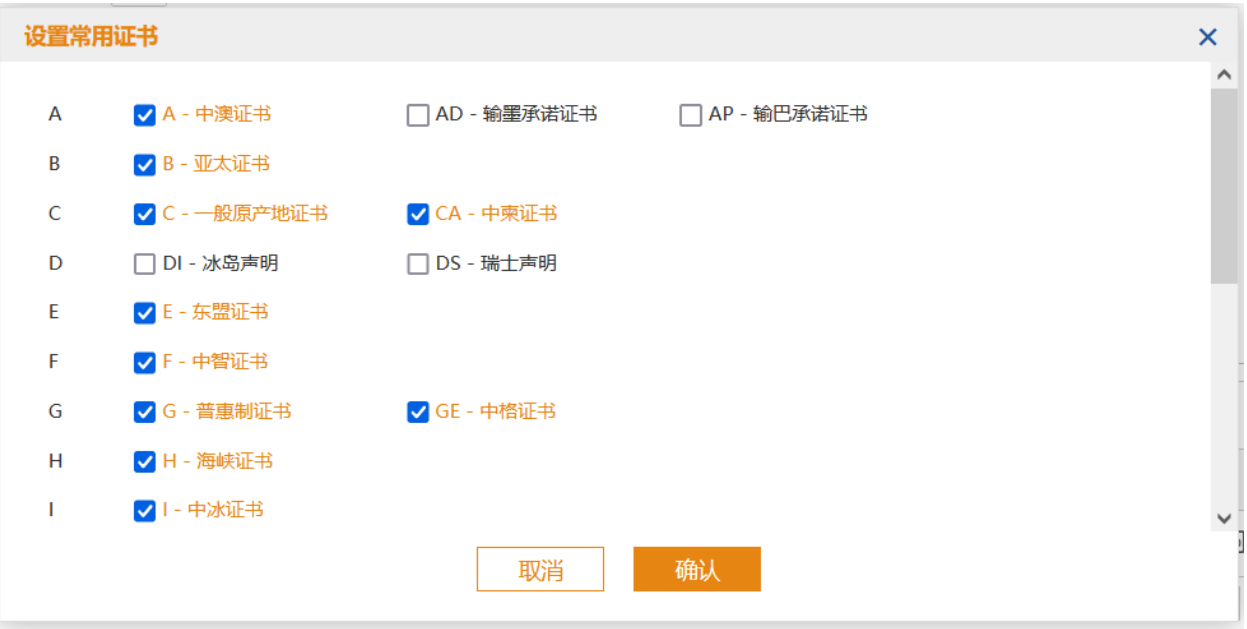

### 新建证书

目前环球平台支持办理 26 种证书,在证书列表上方快捷工具条第一个按 钮为"新建证书",点击展开所有可以新建的证书类型,点击需要新建的证 书类型及可打开新建单证界面。

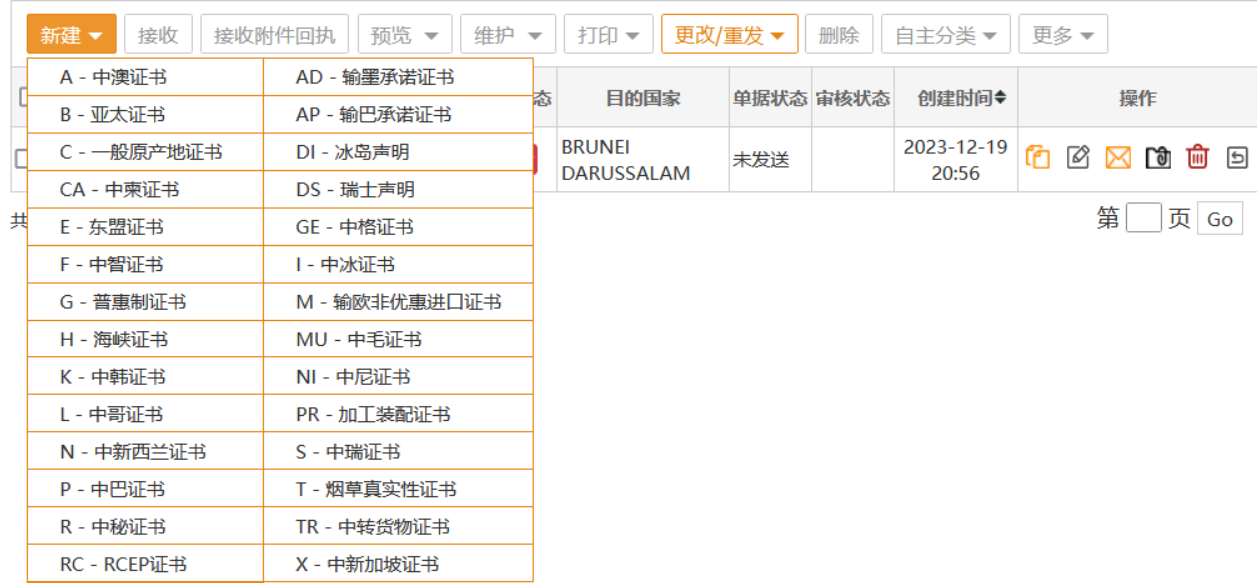

### 编辑证书

与新建证书界面类似, 编辑完单证后, 点保存可以保存单证, 在新建, 编辑界面最上方是一排常用的操作按钮,如:保存、预览,发送。

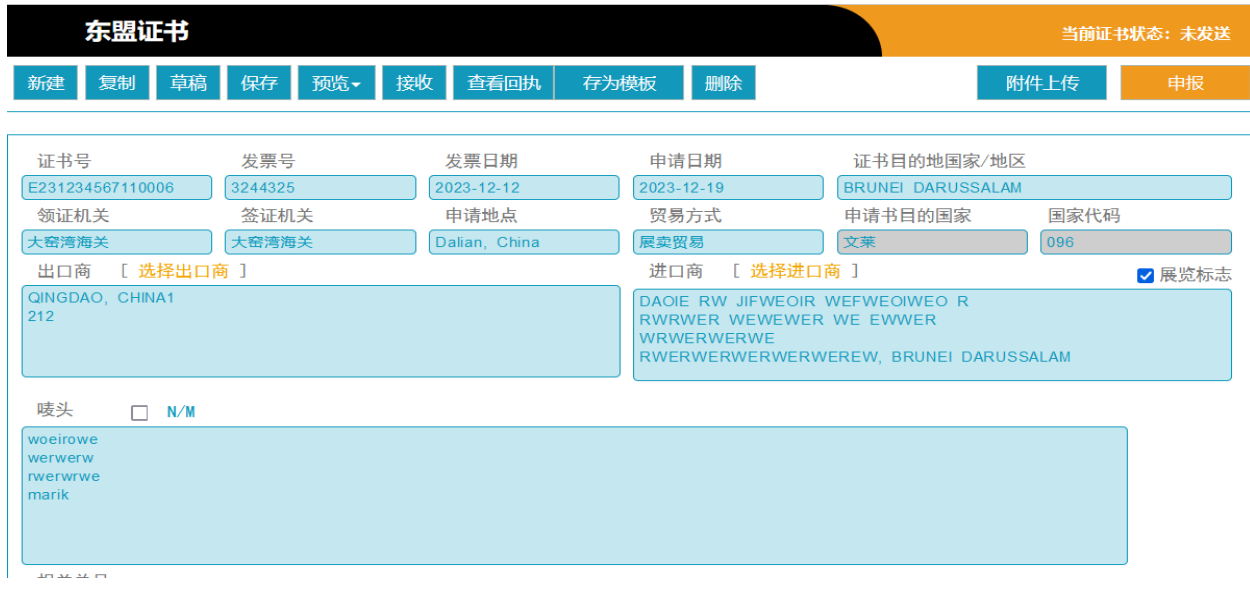

#### 更改证

•更改/重发证

只有审核通过的证书才能申请更改证。申请人证书内容需更改的,可自 证书签发之日起 1 年内向原签证机构申请证书更改。出口商确认未向进口 方海关提交过原证书的,可办理电子更改。申请人应详细填写更改/重发申 请书,并提交原证书申请签发更改证书。除申请更改的栏目及申请日期和签 证日期应为实际申请和签证日期外,更改证书其它各栏目应与原证书保持一 致。签证人员签发更改证书后,收回并作废原证书。原证书已向进口方海关 提交过的,应办理手工更改。申请人应提交纸质更改申请说明(更改申请书 应注明修改原因及修改内容)和原证书正副本。签证人员在证书上先将错误 信息以横线划去,在旁边空白处手写正确的内容,在更改后的内容周围加 "\*\*\*"截止符,签字并加盖原产地 ORIGIN 印章。签证人员应将更改申请 书及更改后的证书复印件存档。

# 原发证书号: √ 更改证 □重发证 更改/重发原因 更改栏目 原有情况 更改情况

#### 重发证

只有审核通过的证书才能申请重发证。申请人原证书被盗、遗失或损毁 的,可在自证书签发之日起一年内向原签证机构申请重发证书。申请重发证 书时,申请人应详细填写更改/重发申请书。证书申请日期和签证日期应为 实际申请和签证日期。除申请日期及签证日期外,证书其他各栏目应与原证 书保持一致。原产地签证管理系统在重发证书第 13 栏自动标注

"CERTIFIED TRUE COPY "字样。证书更改重发:申请人原证书被盗、遗失 或损毁且需要更改的,可在自证书签发之日起一年内向原签证机构申请更改 重发证书。申请更改重发证书时,申请人应详细填写更改/重发申请书。证 书申请日期和签证日期应为实际申请和签证日期。

• 更改/重发证

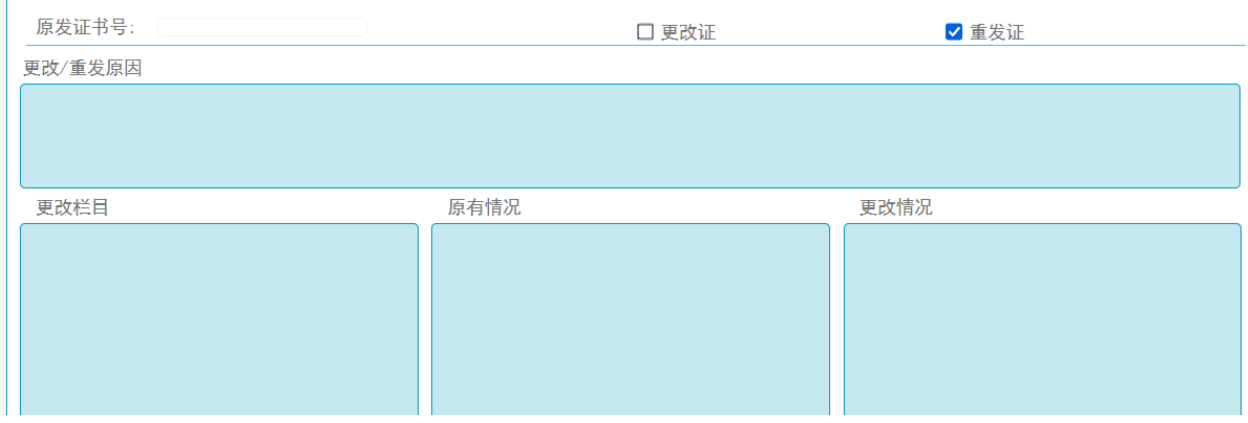

#### 更改/重发证

只有审核通过的更改证书才能申请更改/重发证。如果更改/重发,需要 两个勾选项都勾选,是再更改证的基础上,进行重发证。

#### 发送

单证保存成功后,检查无误,可以在单证编辑界面发送单证,也可以在 "我的证书"勾选要发送的单证,点击发送按钮,发送成功会弹出"发送成功" 提示,如果发送失败会提示错误及原因,错误会产生一条回执保存在单证回 执里,可以通过查看回执查看错误原因。

### 接收回执

接收回执,主要有接收通讯通道、数据中心、海关回执。

单证收到已交付回执,说明证书报文已经发送给数据中心了,没有收到 已交付回执的都说明单证没有发送出去,当前通讯设置应该有问题或者通讯 平台有问题。

#### 预览

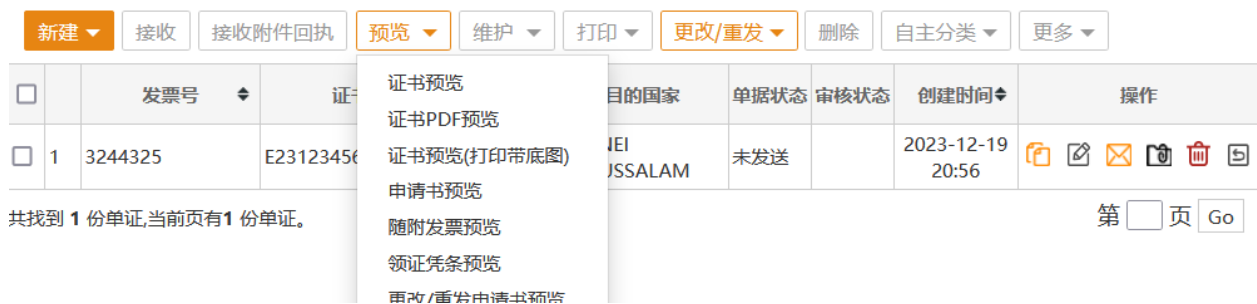

预览功能主要是证书.申请书.发票等打印预览功能,其中证书预览是。

#### 证书预览

证书预览功能为了套打证书使用,使用 CLodop 插件实现 web 打印预 览。打印时不打印底图。打印位置可以在"维护"中拖拽调整打印项。

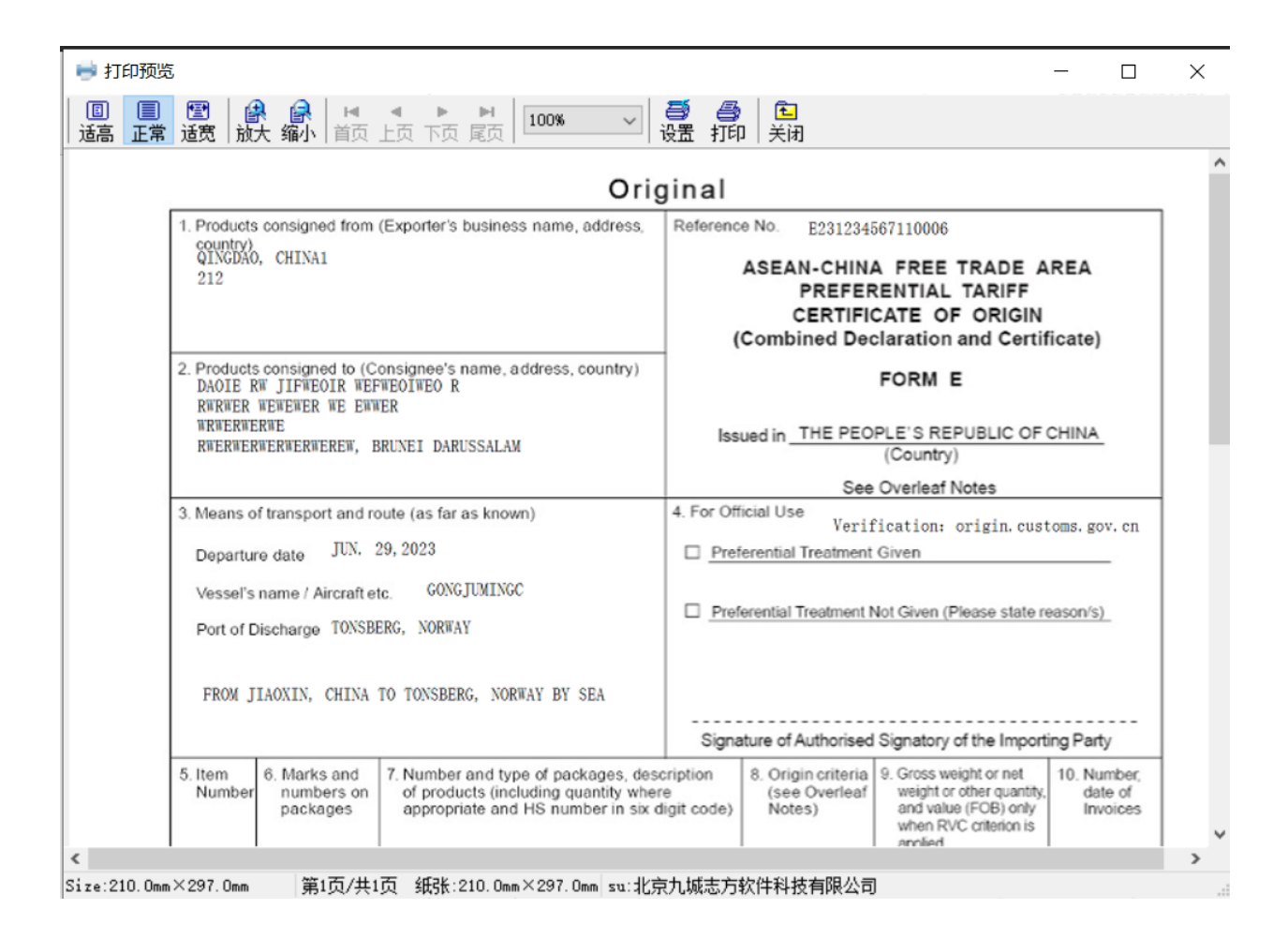

### 证书 **PDF** 预览

证书 PDF 预览, 由服务器生成证书的 PDF 文件, 用户可以先打开 PDF 文 件进行证书预览,检查证书每栏是否有错,也可以下载保存证书 PDF 文件发 送给进口商进行确认,证书没有问题后再将证书发送给海关审核。

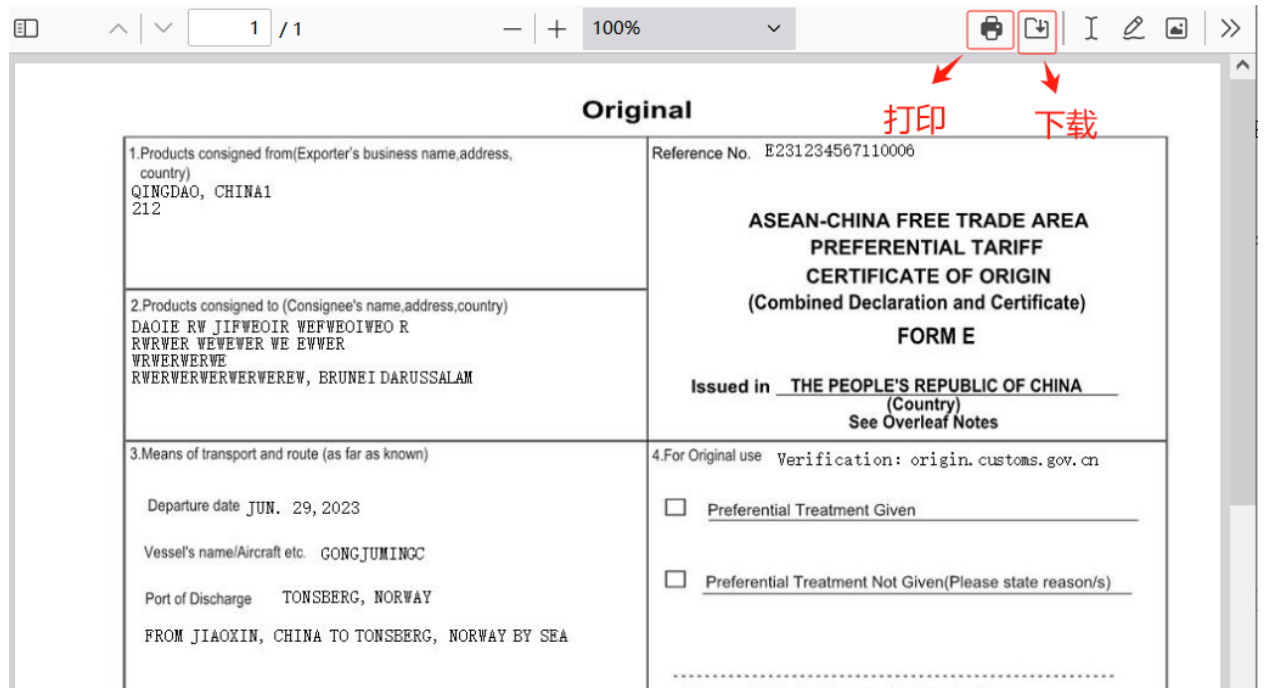

#### 预览申请书

由服务器生成申请书的 PDF 文件,企业按海关要求需要打印申请书的可 以点击预览申请书,然后打印。

### 预览随附发票

功能描述:企业证书申报成功后,在打印证书的同时,有的局要求打印 随附发票办理后续相关手续。

### 预览领证凭条

### 更改重发申请书预览

功能描述:企业证书申报成功后,在打印证书的同时,有的局要求打印 更改重发申请书办理后续相关手续。

#### 打印维护

打印证书如果有打印位置需要调整,进入打印维护功能,选中要调整 的打印项, 拖拽调整, 点击"应用"按钮保存设置, 建议使用 CLODOP, LODOP 不是管理员保存打印位置时无法正常保存。

单证收到数据中心已接收,表示单证报文成功发送给数据中心,等待数 据中心发往海关。

单证收到数据中心已接收后,收到待审或者退证等回执,表示数据中心 将单证成功转发给海关,退证说明单证填写有问题,通讯通道是没问题的。

#### 打印

勾选要打印的证书,点击工具条"打印"按钮可以不弹出证书预览界面 直接打印,申请书,发票等是 PDF 文件不支持直接打印。

#### 单证转换

主要为了不同单证间数据转换,方便客户快速录单,选择要转换的原始 证书,点击单证转换,选择要转换的证书类型,点"确定"按钮,会直接新建 一份证书,修改数据都保存单证完成单证转换。

#### 导出

目前导出功能支持导出所有证书类型或指定证书类型,导出时间不选择 表示导出所有单证。

支持作废证书、不要的证书删除,可以勾选多个单证 点击工具条上的 "删除"按钮,批量删除,也可以点击列表中每份证书操作栏"删除"图标 删除当前证书。已删除的单证,可以在查询条件(更多条件)里 选择查询 "已删除"单证,在已删除列表操作栏有"还原"按钮,可以将已删除的单 证还原。

## <span id="page-25-0"></span>四、服务支持

主要包含四个功能:企业微信、用户手册、常见问题、培训教程

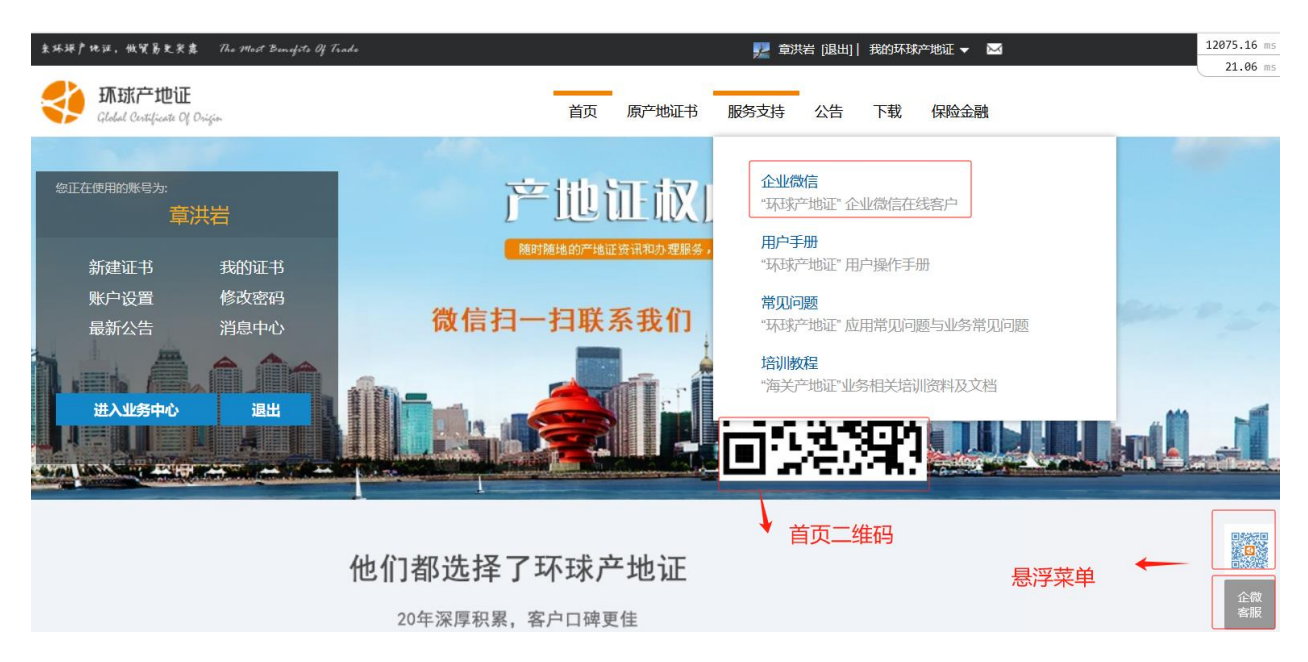

### <span id="page-25-1"></span>五、下载

下载页面主要包含环球产地证平台所需的 web 插件, 自助打印插件, 导 入工具及一些小工具下载。

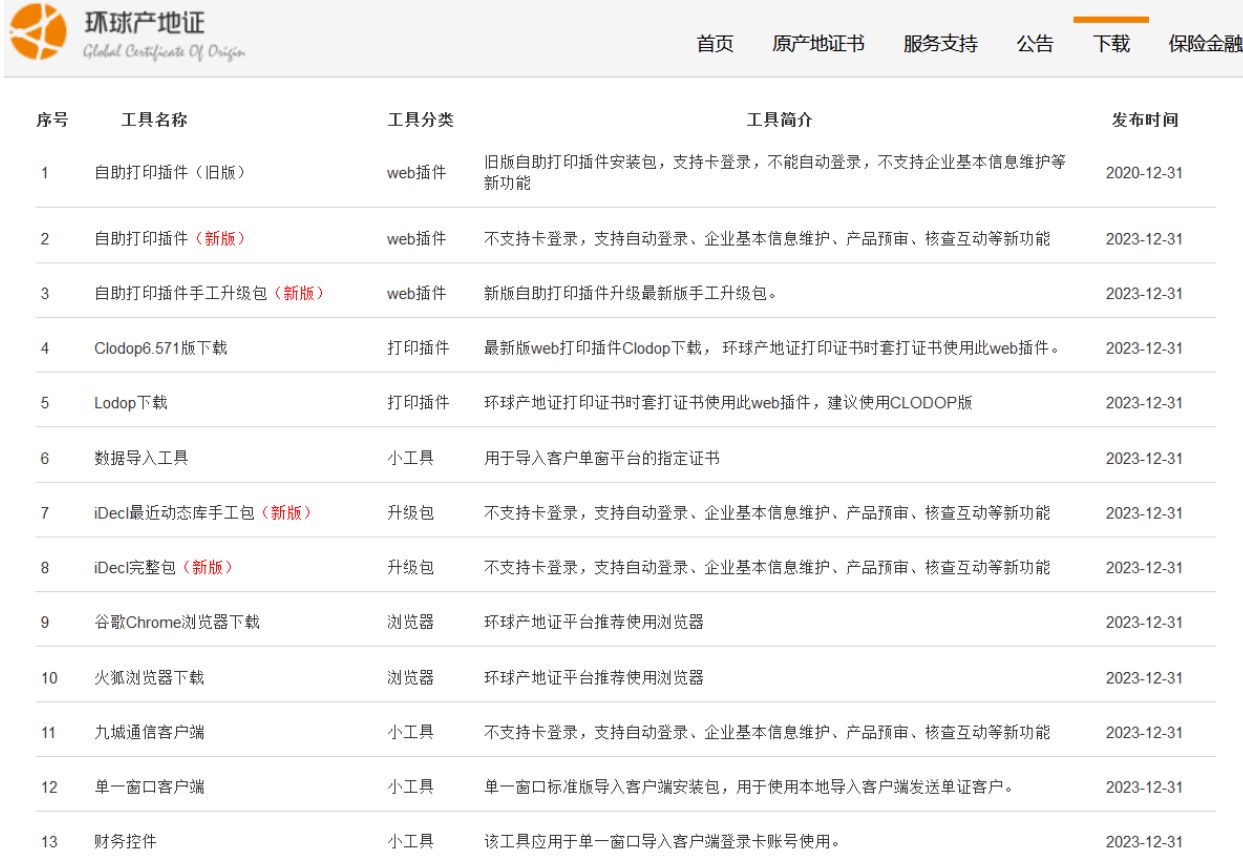

# <span id="page-26-0"></span>六、公告

主要是环球产地证发布升级通知公告,每次用户登录环球产地证平台, 如果有新公告会弹窗公告,我的证书最上方也有轮动公告显示。